## Non-Profit Registration Instructions

Your Non-Profit license needs to be issued before you can apply for a Special Designated License.

- 1. After creating your account, select the Licensing button.
	- a. If you do not see this page, click on "Getting Started" at the top.

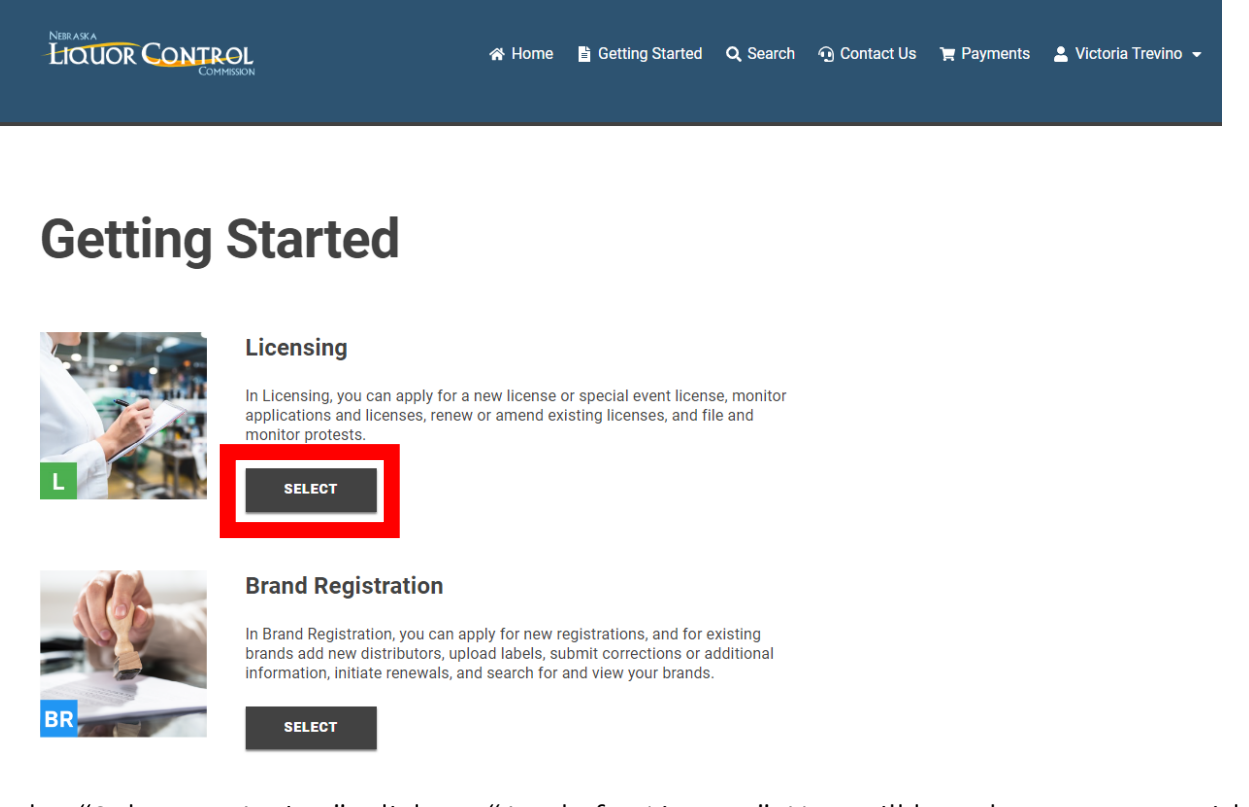

2. Under "Select an Action", click on "Apply for License". You will be taken to a page titled "Apply for a License".

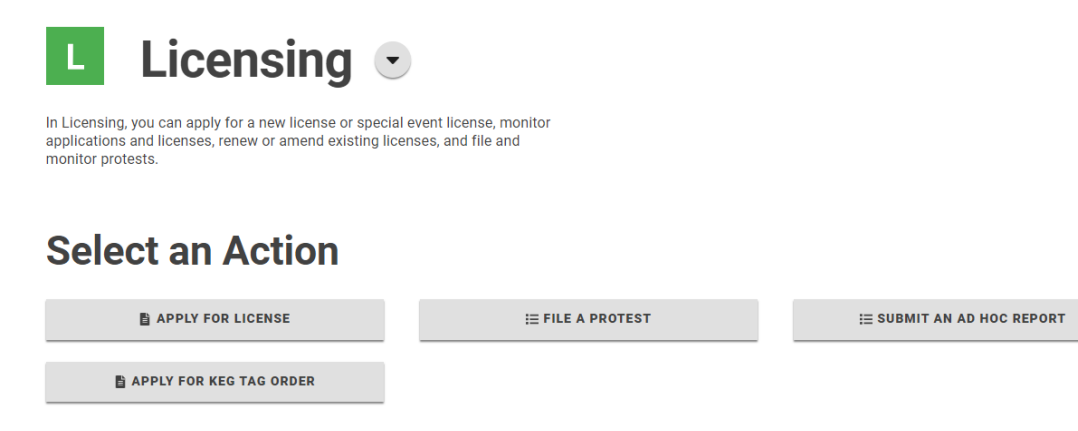

3. Scroll down to the "Non-Profits Only" section.

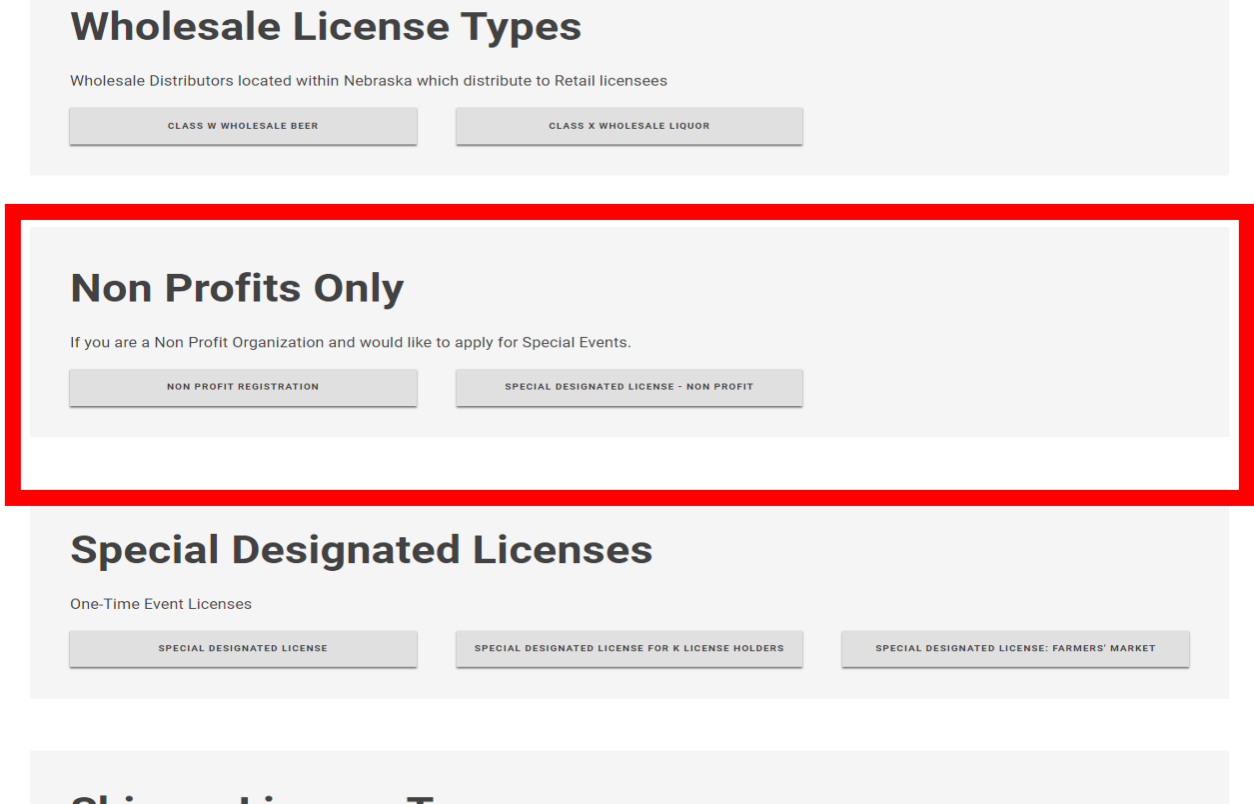

4. Click on the "Non-Profit Registration" button.

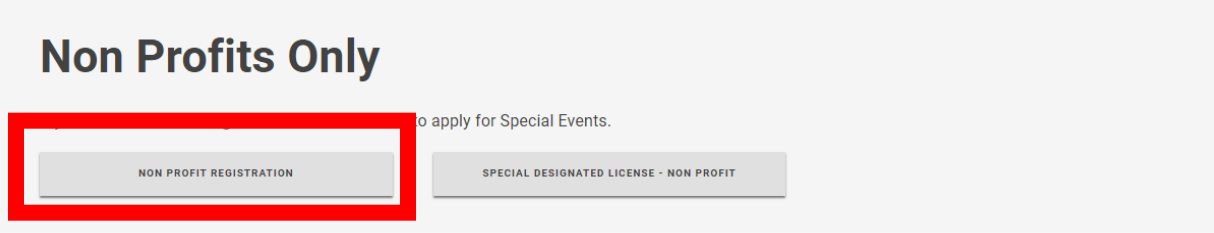

5. The New Applcation window loads. When first registering, select "New" under "Use Existing Licensee".

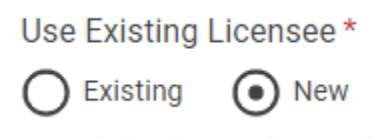

- 6. If you are the acting "agent" or acting on behalf of the Non Profit organization, such as an attorney or city clerk (not as a member of the Non Profit) you will need to provide your information later on the Agent screen.
- 7. Select the Green Save button. Then, select Next.

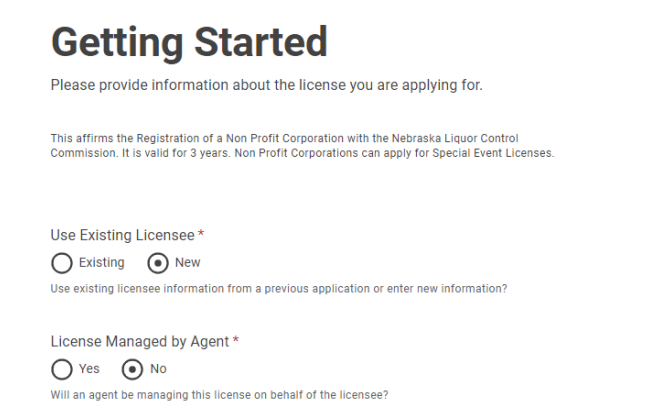

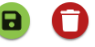

NEXT  $\rightarrow$ 

8. All Non Profit Organizations will select "Corporation" on the "Licensee Type" drop down.

## **Licensee**

Please list the person or entity applying for this license.

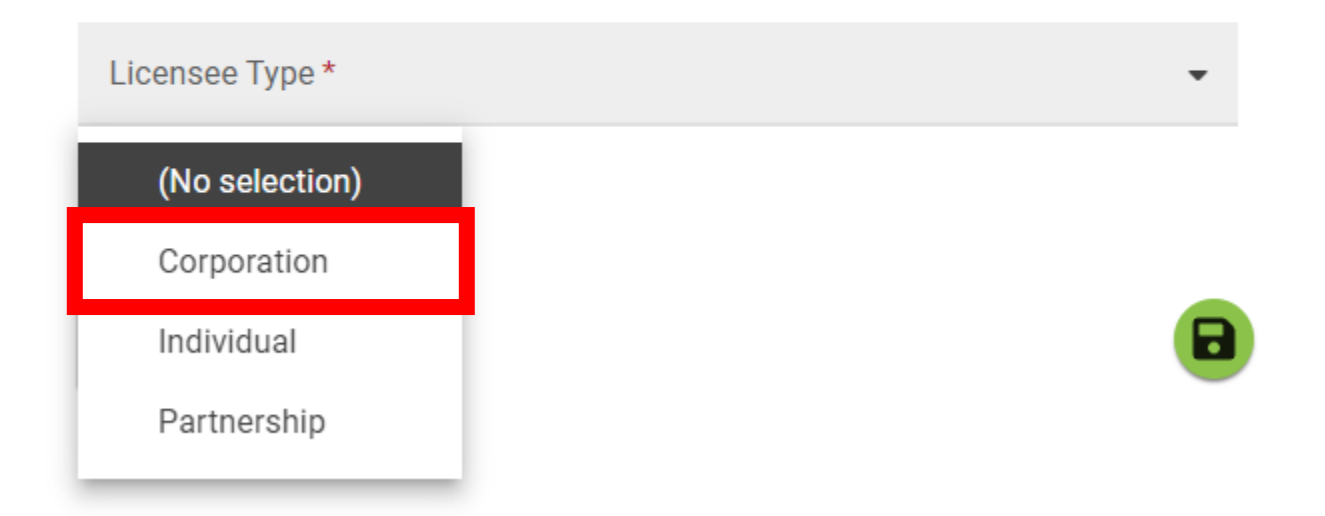

- 9. Enter the Details of the Non Profit Organization
- 10.Corporate Structure To enter the officers of the organization such as President, Vice President, Secretary and Treasurer click on the Plus Sign to access the "Party" Screen.

## **Corporate Structure**

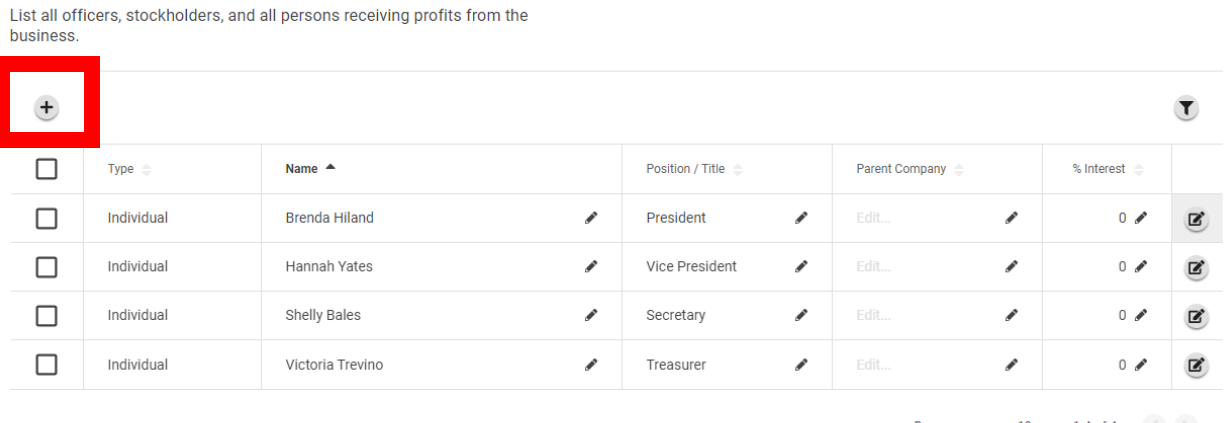

Rows per page:  $10 \bullet 14$  of  $4 \leq 2$ 

## **Party**

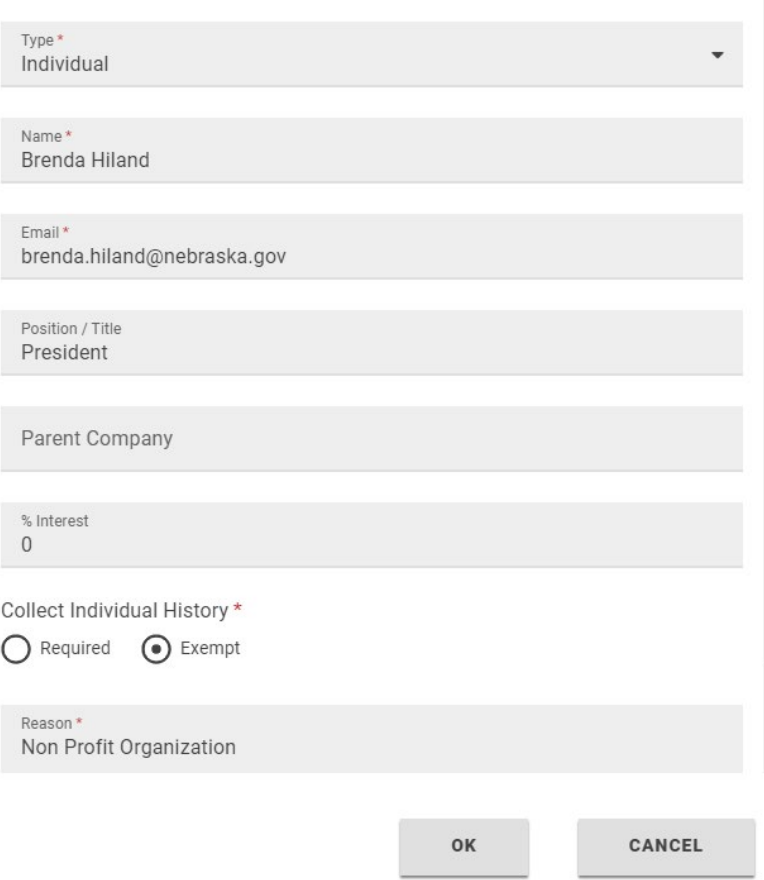

- 11.A person with the title of President is required.
- 12.Collect Individual History Select Exempt
	- a. Reason code = Non Profit Organization
- 13.Select the Green Save button, then click Next.
- 14.If you selected Yes to "License managed by Agent" you will complete the details for the Agent of the license. This can be an attorney or other person completing the application on behalf of the applicant.
	- a. For the SSN enter "999999999"
- 15.Select the Green Save button, then click Next.

16.On the Premises page, fill out your organization's information.

- a. Premises Type Select "Non Profit" from the drop down menu
- b. Premises Name The name of your business
- c. City The location of your business
- d. Enter the address in the top right-hand corner of the map
- e. Enter Mailing address if different or click "Same as physical address"
- f. Lease or Own Select "own".
- g. Enter Contact Information

17.Select the Green Save button, then click Next.

18.On the questions screen, answer the questions asked.

- 19.Select the Green Save button, then click Next.
- 20.Documents Page. You are required to upload the SDL Non-Profit Affidavit. This form is available to be downloaded under the Sample Forms Column. It is also on our website. Once the form has been uploaded, you will need to designate the file type.

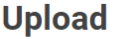

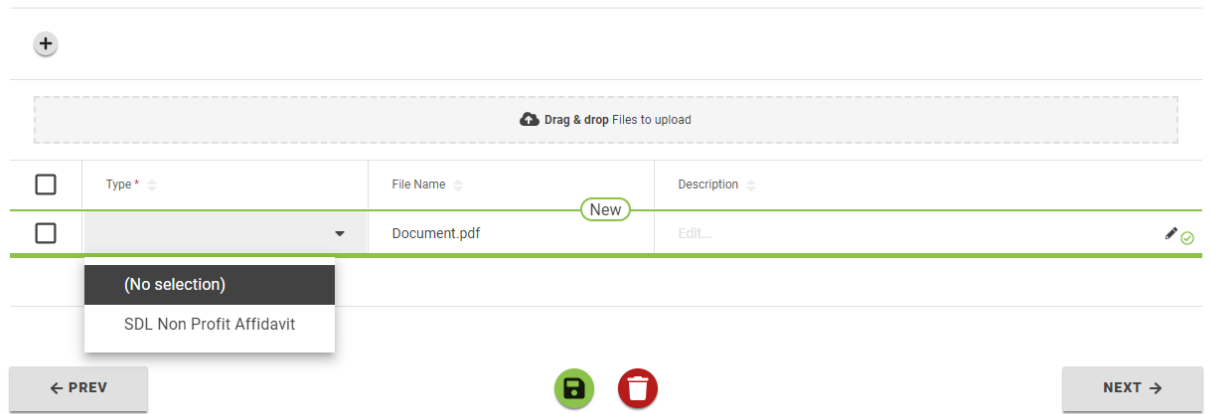

- 21.Cleck the Green Save button, then click Next.
- 22. The Application Summary page will load. Select the check box under the declaration, and then click Submit.
- 23.You will receive an Application Confirmation email.

24.The Application will show on your Licenses Dashboard with the status of "In Review"

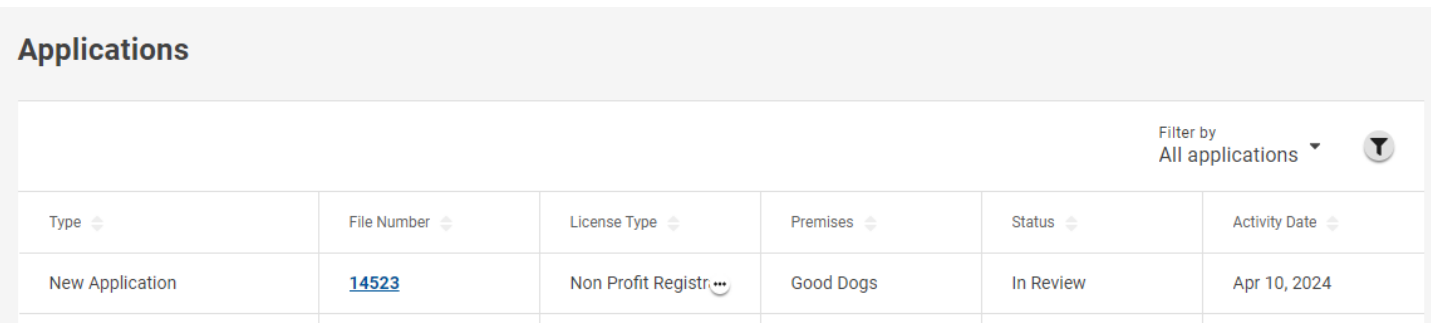

- 25.You will receive an email notification with your "license". This is the license number you will use to apply for all of your Special Designated Licenses.
	- a. This process can take 1-2 business days. You can watch the status of the application in your Dashboard.
	- b. You will receive an email with your "license" attached.